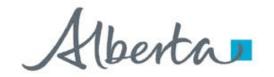

**Government of Alberta** 

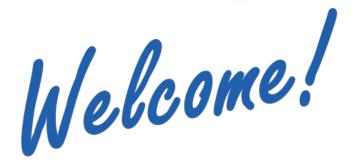

to the
ETS – Unit Agreement Exhibit A
Unit Tract Correction
Online Training Course

The purpose of this course is to provide guidance and information to ETS clients who need to **correct** a **previously submitted unit tract revision**.

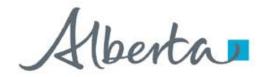

**Government of Alberta** 

### **Revision Page**

#### **Revisions Table**

| Date             | Revisions Type              | Page Number |
|------------------|-----------------------------|-------------|
| March 7, 2016    | Initial Creation            | All         |
| November 6, 2020 | Update headers and contents | All         |
| July 10, 2023    | Update content              | 5, 8        |

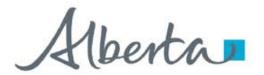

**Government of Alberta** 

#### INTRODUCTION

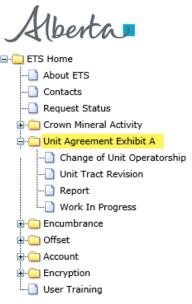

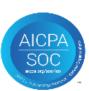

#### In this module, you will learn how to:

Correct a previously submitted Unit Tract Revision

Note: As per the Petroleum Joint Venture Association model,

Exhibit A Revision is when a modification to an Exhibit A is required.

**Exhibit A Correction** is when there is an error of a clerical nature occurred.

#### **Prerequisite Learning Module**

Before proceeding, we recommend that you view the **Unit Agreement Exhibit A Roles**, **Unit Tract Revision** and **Reports** modules located in the <u>Online Learning portal</u>.

Classification: Protected A

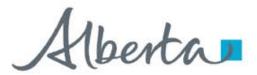

**Government of Alberta** 

#### **UNIT AGREEMENT EXHIBIT A – LOGIN – UNIT TRACT REVISION**

# Please remember to clear your browser's cache, click HERE for instructions. (This is required to ensure the privacy and security of the information). You have been successfully logged out of ETS. User Name: Password: Save my user name Login 1. Login to ETS with your User Name and Password

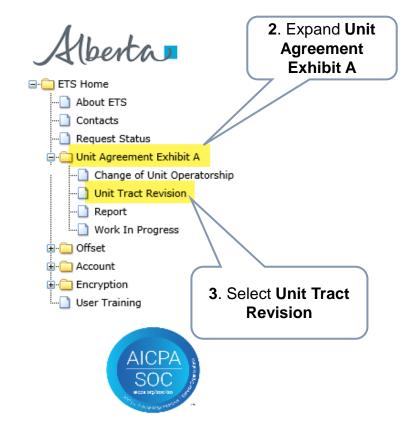

Classification: Protected A Page 4 of 14

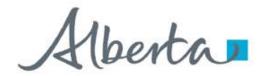

**Government of Alberta** 

#### **UNIT TRACT REVISION - CORRECTION**

Types of correction that Unit Operator can correct electronically on revision that is either current and/or within the open year:

- \*Revision Effective Date
- Working Interest Owners
- Share of Working Interest %
- Share of Tract Participation %
- Royalty Owners

<sup>\*</sup>can only correct on *current* revision

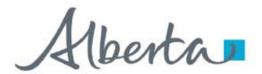

**Government of Alberta** 

#### UNIT TRACT CORRECTION - ADMINISTRATIVE TAB - REVISION EFFECTIVE DATE

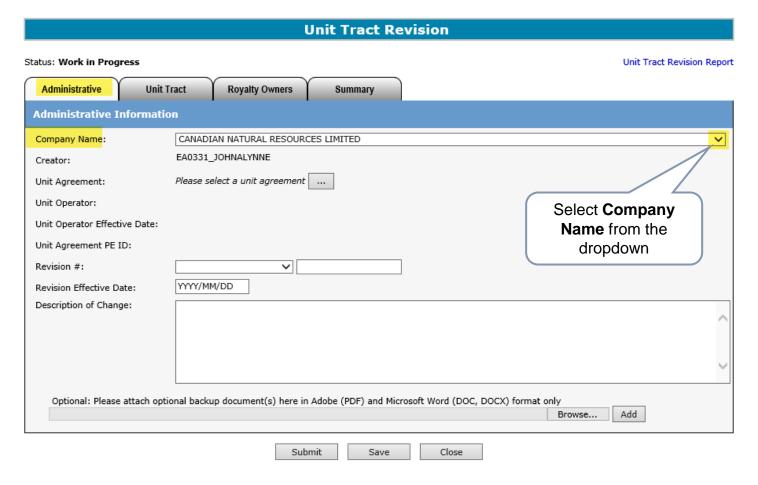

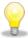

A new Unit Tract Revision request must be created in order to process Correction. The Administrative tab is required in order to proceed to any of the correction type.

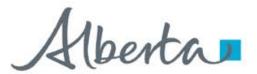

**Government of Alberta** 

#### UNIT TRACT CORRECTION - ADMINISTRATIVE TAB - REVISION EFFECTIVE DATE

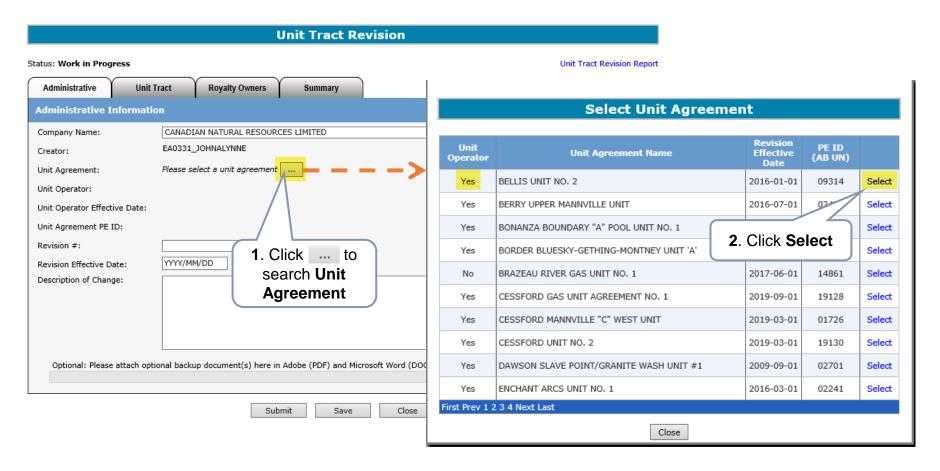

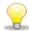

The Unit Operator, Unit Agreement Name, Revision Effective Date and PE ID columns can be sorted in **Ascending** or **Descending** order by clicking on the column title.

Classification: Protected A Page 7 of

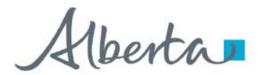

**Government of Alberta** 

#### UNIT TRACT CORRECTION - ADMINISTRATIVE TAB - REVISION EFFECTIVE DATE

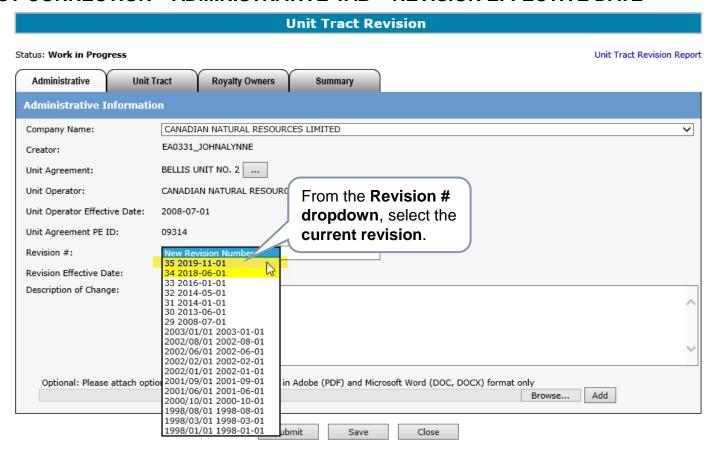

The Revision Effective Date can only be corrected on the current revision.

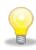

Correction of Revision Effective Date to an *older (and within the open year) revision is submitted manually.* Please email <a href="mailto:EnergyUnitsHelpdesk@gov.ab.ca">EnergyUnitsHelpdesk@gov.ab.ca</a> for manual submission.

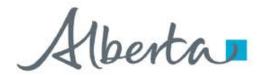

**Government of Alberta** 

#### UNIT TRACT CORRECTION - ADMINISTRATIVE TAB - REVISION EFFECTIVE DATE

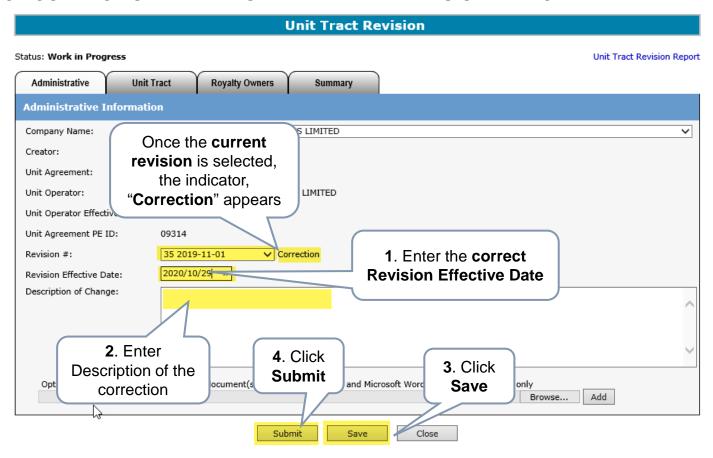

If the correction is only for Revision Effective Date, the request can be submitted at this point.

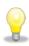

If the correction is for Working Interest Owner, Royalty Owner, Share of Working Interest % and/or Share of Tract Participation %, then proceed to the appropriate tab after clicking Save.

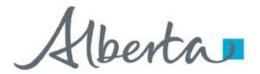

**Government of Alberta** 

#### UNIT TRACT CORRECTION – UNIT TRACT TAB – WORKING INTEREST OWNER (WIO) & SHARE OF INTEREST %

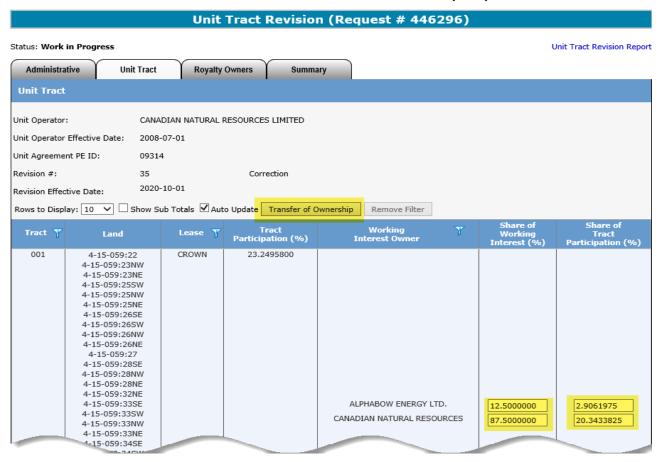

To correct a WIO, you must use Transfer of Ownership.

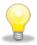

To correct Share of Interest %, you can either use the Transfer of Ownership or update any specific tract on the main grid.

Refer to **Unit Tract Revision** module for steps from the Online Learning portal.

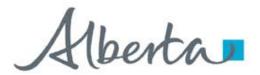

**Government of Alberta** 

#### UNIT TRACT CORRECTION - ROYALTY TAB - ROYALTY OWNERS

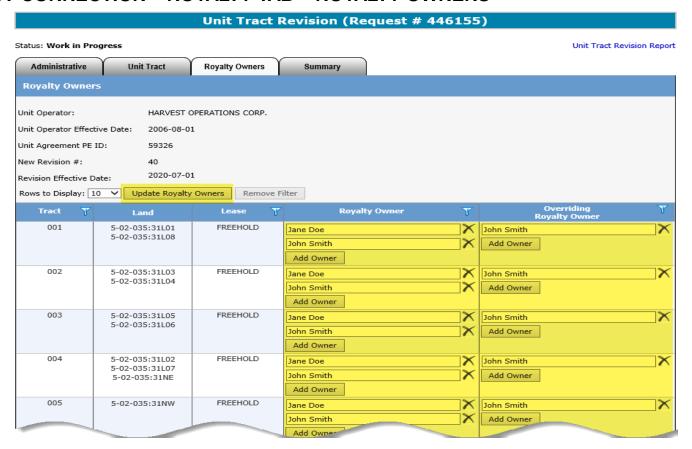

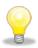

To correct a Royalty Owner, you can either use the Update Royalty Owners or update any specific tract on the main grid.

Refer to Unit Tract Revision module for steps from the Online Learning portal.

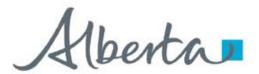

**Government of Alberta** 

#### **UNIT TRACT CORRECTION – SUBMITTED**

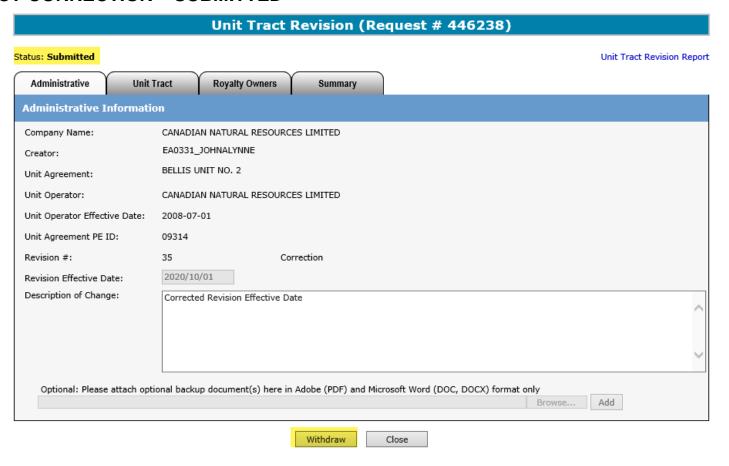

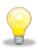

Once the correction is submitted, Withdraw option is enabled. You can choose to withdraw the request at this point.

However, once the status is changed from Submitted to Completed, the withdraw option is no longer available.

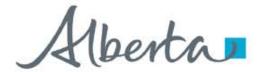

**Government of Alberta** 

#### **UNIT TRACT CORRECTION – EMAIL NOTIFICATION**

An email notification is sent to the creator indicating that the request is now Completed.

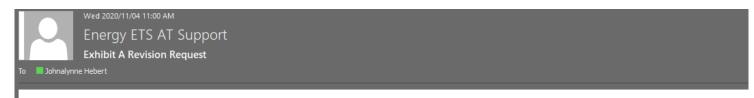

Your Exhibit A Revision request number 446238 status has been set to Completed.

Please sign on to the ETS (Electronic Transfer System) website, available through the Department of Energy's main site (energy alberta.ca) and review the request.

Please do not reply to this EMail. If you have any further questions or concerns please contact ets@gov.ab.ca

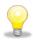

Once this email notification is received, the next step is to generate the Exhibit A report.

Refer to **Reports** module available in our **Online Learning** portal.

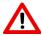

The **Unit Operator** is responsible in **preparing** and **distributing** the same copy of the revised Exhibit A created in ETS to all unit parties including Alberta Energy Regulator.

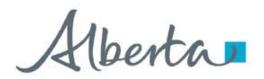

**Government of Alberta** 

#### **CONCLUSION**

# Congratulations!

You have completed the Unit Agreement Exhibit A Unit Tract Correction Online Training Course

If you have any comments or questions on this training course, please forward them to the following email address:

EnergyUnitsHelpdesk@gov.ab.ca

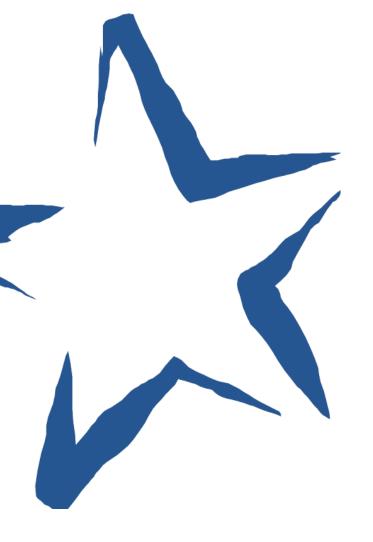